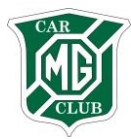

# **MGCC ONLINE RACE BOOKING 2015**

Firstly, note that if you are booking a race for a **two driver team please ensure you read to the end.**

1. Visit the MGCC online web booking page - <http://mgcc.prosolvehosting.co.uk/> where you will see this

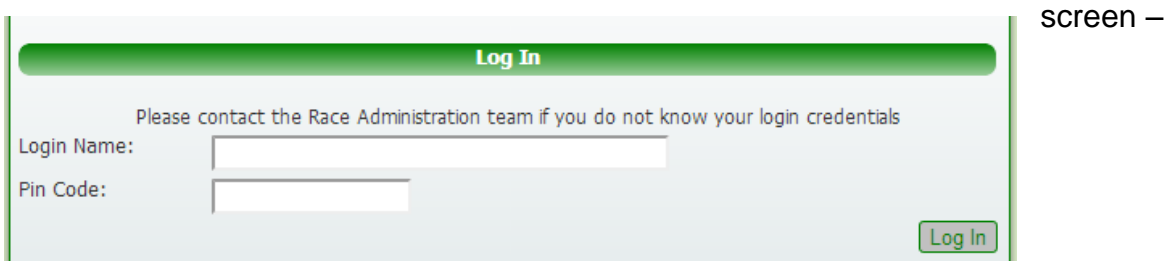

2. Enter your details as follows -

Your **login name** is your e-mail address that we have for you on file. Your **pin code** is a 6 digit number that you will have on your email from us.

Having entered correct details you should now see this screen -

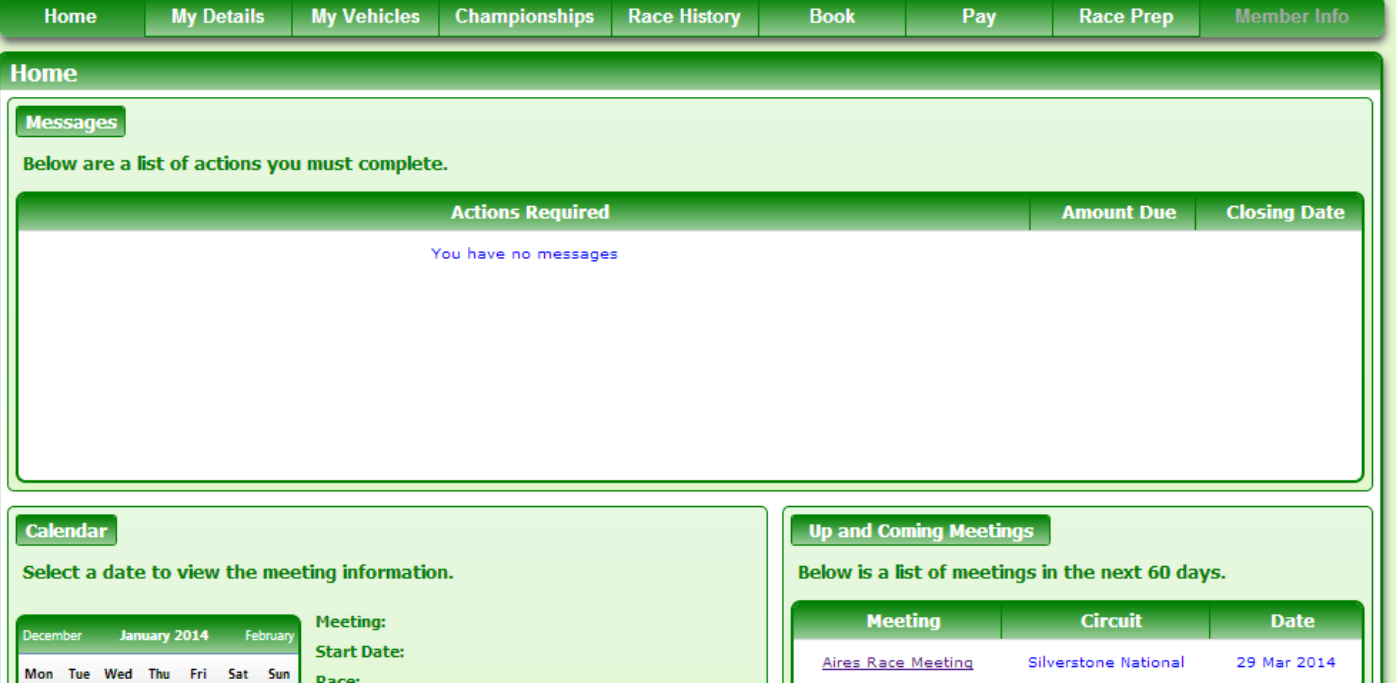

If the screen looks different to this (for example missing buttons) it may be because the browser you are using is too modern! To make it view our web page correctly you need to select 'compatibility view'. To do this in Internet Explorer 9 and 10 you click on the image which looks like a torn piece of paper

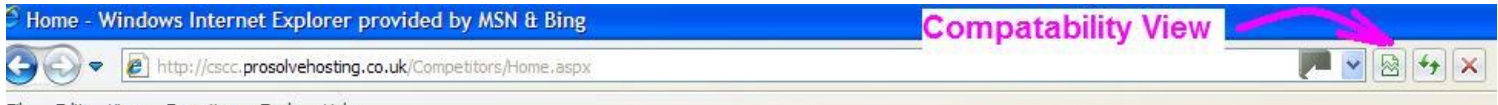

Google Chrome also runs the Site smoother that Internet Explorer 11 but,

In Internet Explorer 11 you need to add the site to your compatibility list. Click on the Cog icon on the far

right of the browser bar **ALCO** and choose **Compatibility View settings**. When the dialog box appears just click the **Add** button and the prosolvehosting.co.uk site should be added to the list of sites. Then click OK or Save and try logging into the online booking website again.

Those using Apple computers will find Firefox slightly smoother compared to Safari.

Explore the different screens by clicking 'my details' 'my vehicles' etc. where you can edit and add details, particularly your address, car, transponder number, next of kin, and medical details. **Please do this BEFORE you enter a race.** If you do make any changes, remember to hit the small, grey 'save' button in the bottom right corner of the page.

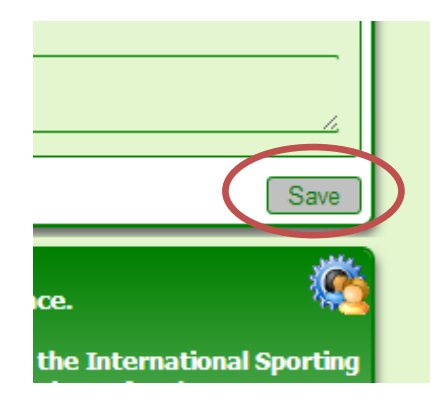

3. To book a race click on 'Book' (*don't click on the 'Up and Coming Meetings' on the home page*) -

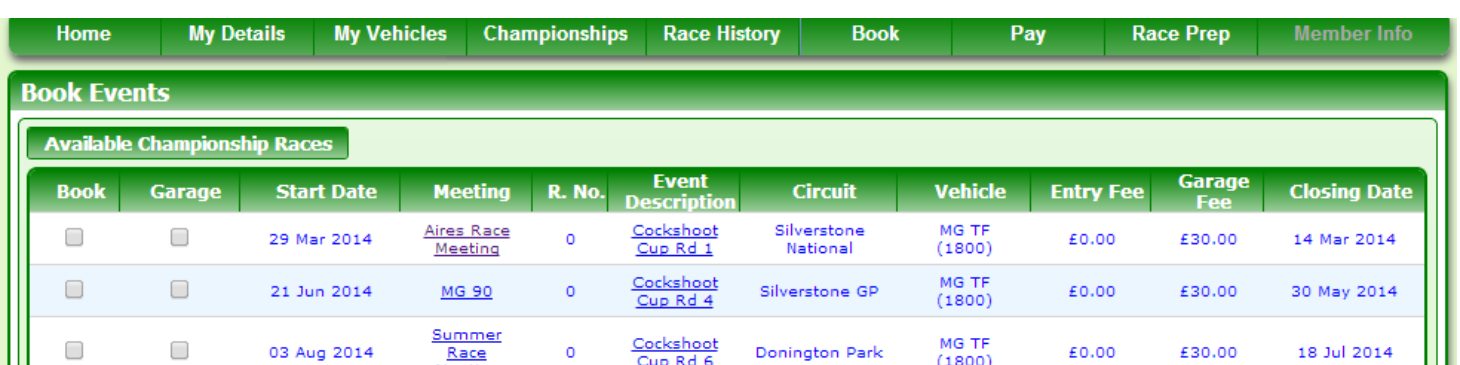

You can only view and book races that MGCC have loaded onto the system. These will be switched on approximately 8 weeks before each meeting and you will be informed by email as soon as they are bookable, as usual.

4. Select the race you wish to book by clicking in the box, this will add a green tick –

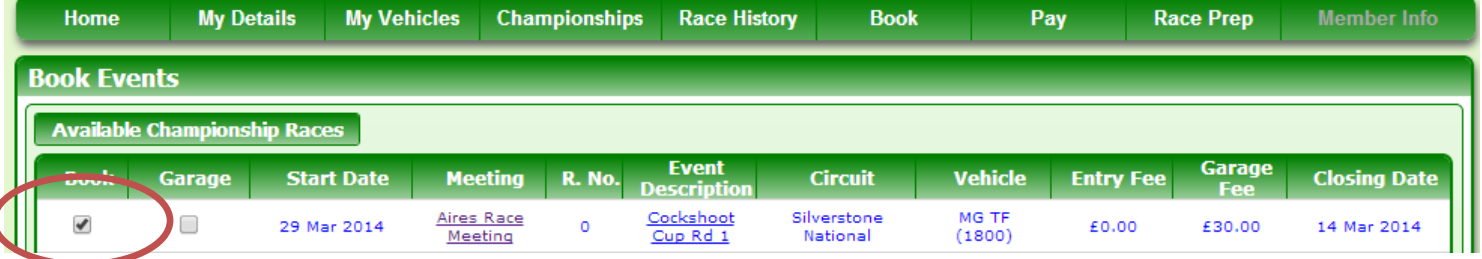

Scroll down the page and click the 'Book Now' button -

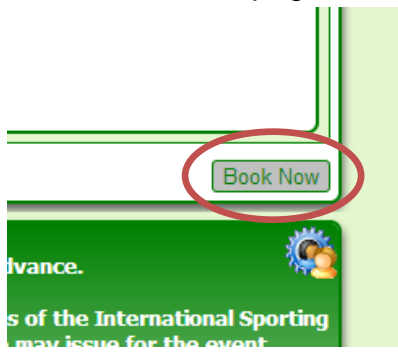

Races can only be booked online up until the closing date. After this date entries will only be accepted on a signed entry form by email, fax or post and will be subject to the late entry fee as normal.

### 5. This is the next screen you will see –

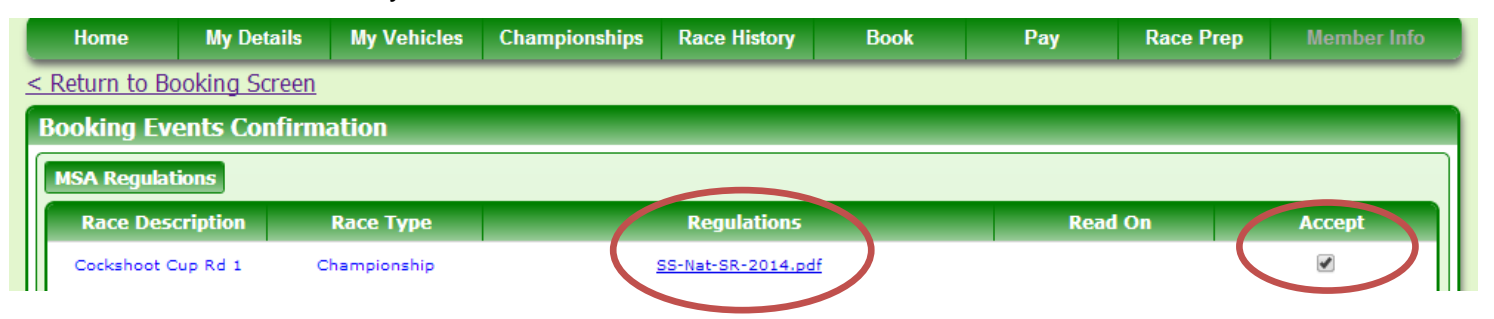

Click on the regulations and they will open up in a new screen. **It is your responsibility** to read and understand these supplementary regulations. We suggest you print a copy of the SRs at this stage. Scroll to the bottom of the page, put a tick in the box and click Book Events

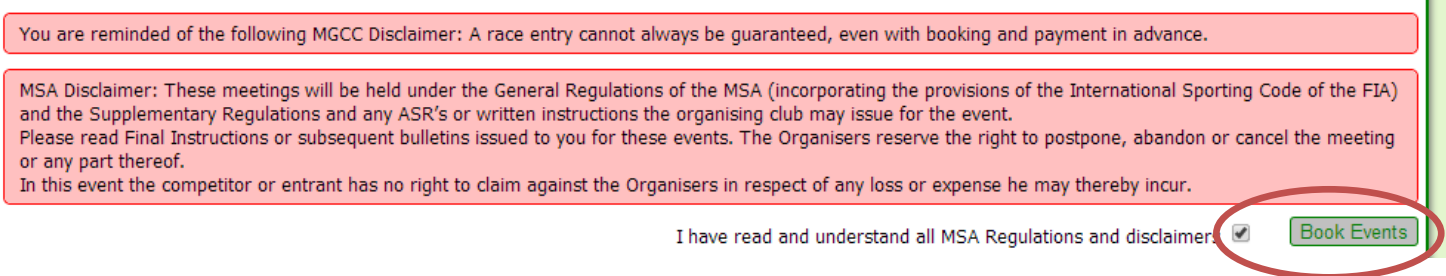

6. Please note that a race entry is NOT valid until paid for, we may remove your entry if it is not paid for. Click 'here' to go onto the payment screen.

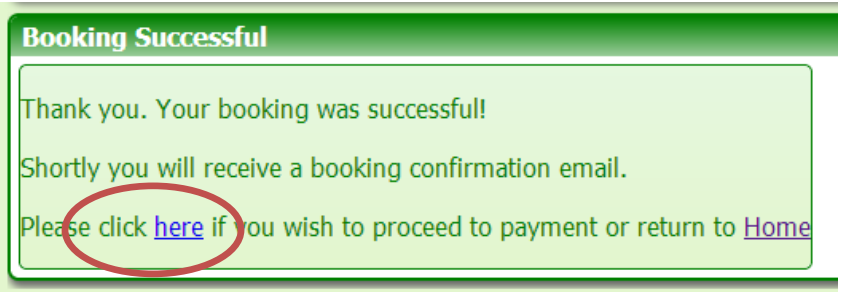

7.

- 7.1 Tick the box next to the race you wish to pay for
- 7.2 Click 'Add to Basket'
- 7.3 Click Basket and Check Out at the top right of the screen.

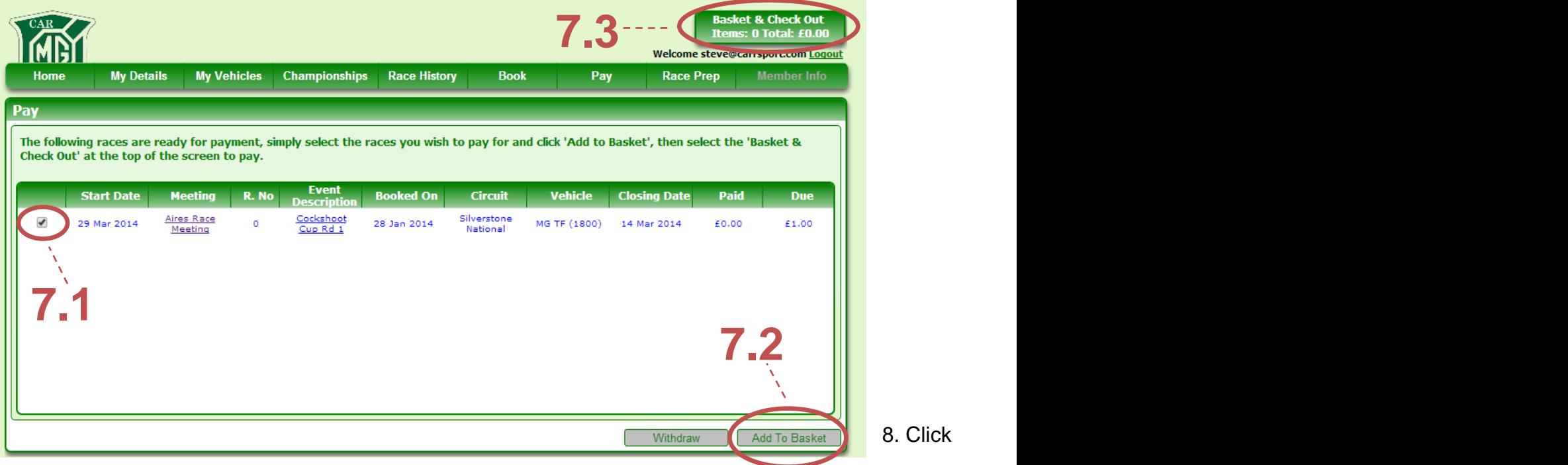

## Proceed to Checkout

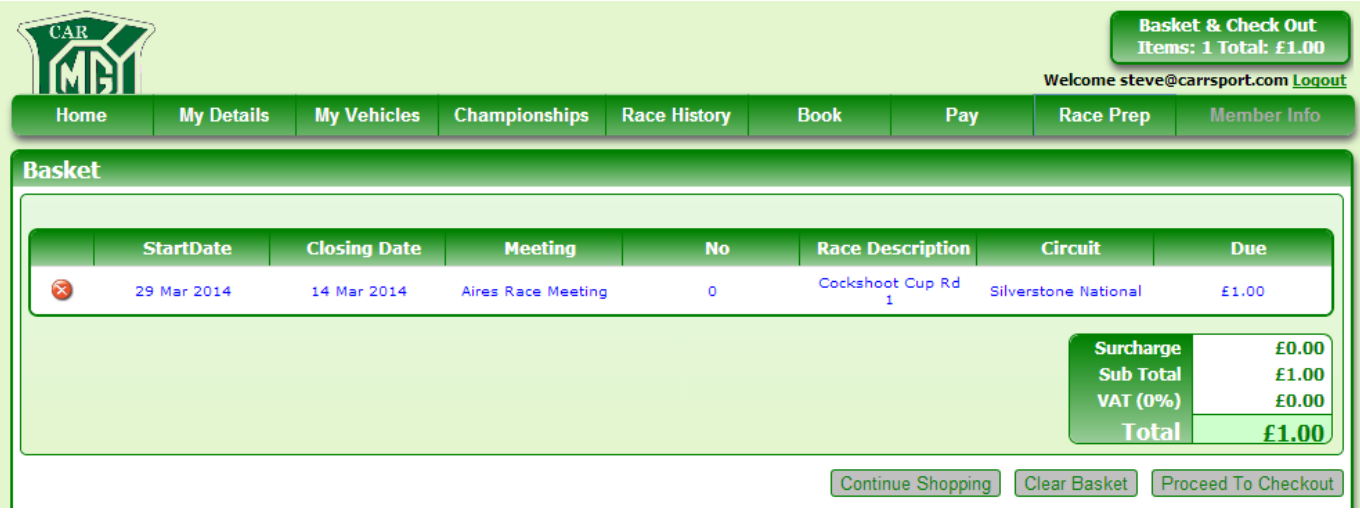

9. Click on Make Payment. The *WARNING* you see below is explaining that if you want tickets sent to a different address make the address changes in the race prep screen not on the payment screen.

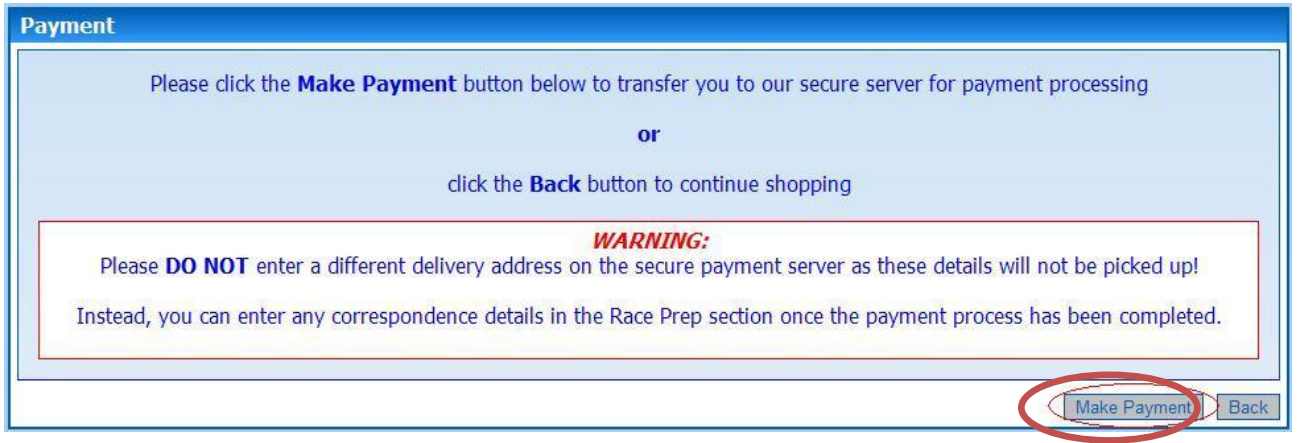

10. Input your card details (most accepted including Amex), check that the address that is populated matches the details you have registered to that card, and click on 'submit for processing'. You as first driver are paying for both drivers if you are part of a two driver team. The address MUST EXACTLY match that shown on your card statement, it doesn't matter if this is a different address to the one you have registered within the online MGCC system. To repeat- the payment system only checks the address matches the one held by the card or bank.

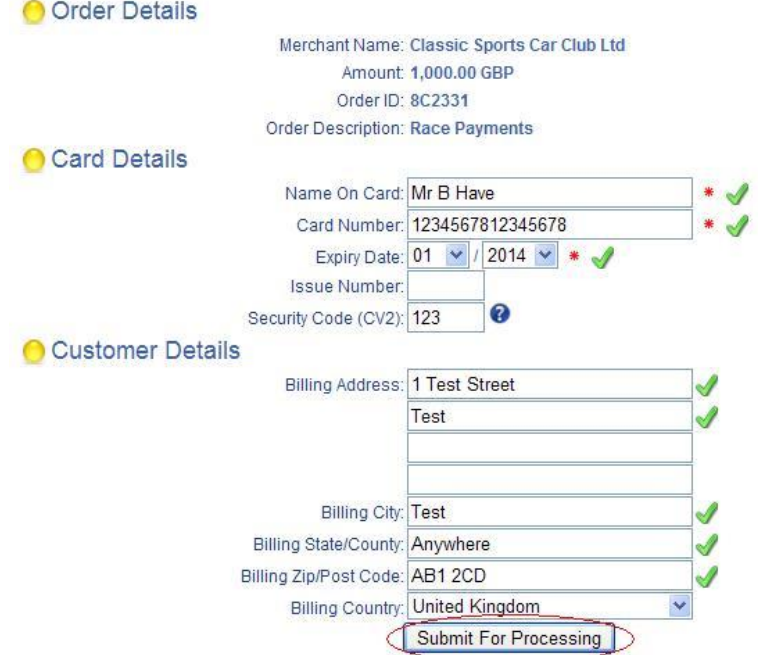

11. You will now be asked to make a decision. This new box is there to ask you if you would like your card details to be stored by World Pay for taking race meeting payments later in the year. If you click YES then the card details you have used will be stored, and payments for later races will be taken on specified dates before later race meetings. This specified date will be the closing date of the meeting in question. Please make sure that your card does NOT expire before the end of the year, as you will need to re-register the new card at the point the old one expires and the click YES to have those new card details stored.

### **(These payments for later races are authorised by the office only, and are actioned on the closing date, to actually process the payment, and take the money for the relevant meeting).**

If you click NO then your card details will not be held for taking future payments. In this instance you will then need to Log back in, to make payments for future races later in the year.

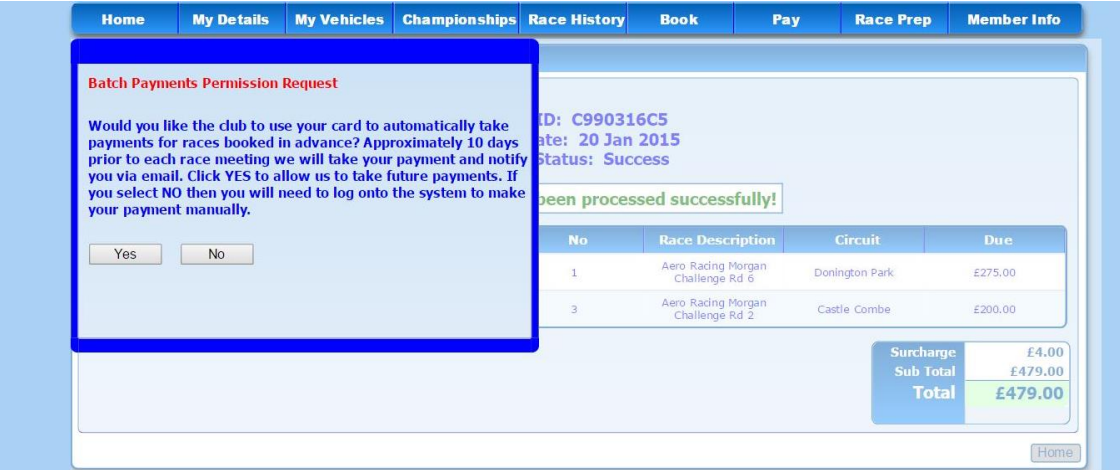

#### That's it!

## Your payment has been processed successfully!

You will receive e-mail booking confirmation and receipt of payment. You can also check and amend certain details within the 'Race Prep' area. Click the drop down arrow on the right hand side to view more details.

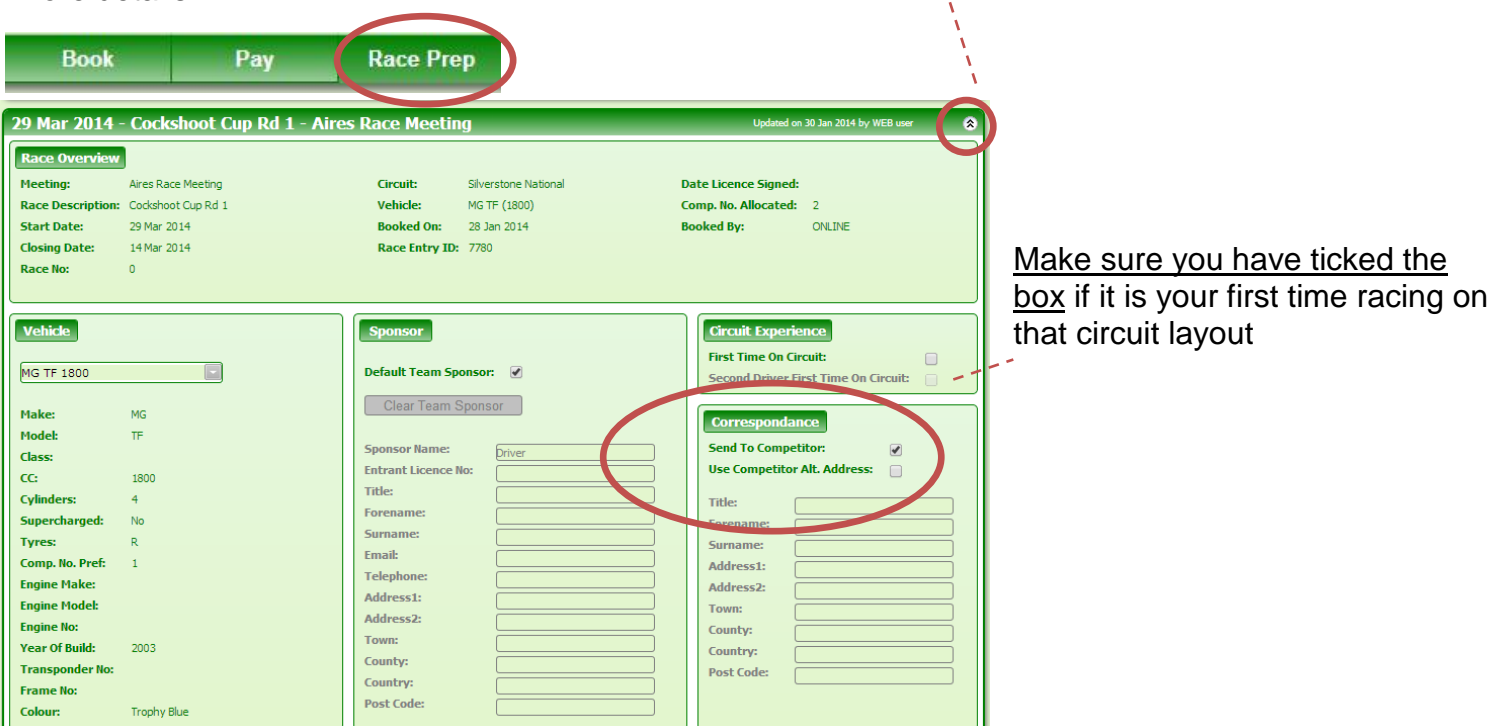

As always, we will send out final instructions and tickets around 7 to 10 days in advance of the race meeting.

For more information, please contact John Hutchison on 01235 849738 or email [johnh@mgcc.co.uk](mailto:johnh@mgcc.co.uk)